# **Инструкция по работе с ELSCHOOL**

## **ELSCHOOL – электронный дневник – вход и регистрация**

Автоматизированная информационная система (АИС) «Образование» функционирует на территории Республики Башкортостан. Электронный дневник Elschool – ее часть, позволяющая родителям, ученикам и учителям регулировать и контролировать учебный процесс.

#### **Навигация**

- 1. [Elschool электронный дневник Республики Башкортостан](https://elshool.ru/#elschool-elektronnyy-dnevnik-respubliki-bashkortostan)
- 2. [Регистрация и вход в электронный дневник Elschool](https://elshool.ru/#registratsiya-i-vhod-v-elektronnyy-dnevnik)
- 3. [Как восстановить пароль в Elschool](https://elshool.ru/#kak-vosstanovit-parol-v-elschool)
- 4. [Личный кабинет Elschool](https://elshool.ru/#lichnyy-kabinet-elschool)
- 5. [Карта школьника: что это и какие функции выполняет](https://elshool.ru/#karta-shkolnika-chto-eto-i-kakie-funktsii)
- 6. [Как оплатить питание через Elschool](https://elshool.ru/#kak-oplatit-pitanie-cherez-elschool)
- 7. [Приложение для телефона Elschool электронный дневник](https://elshool.ru/#prilozhenie-dlya-telefona-elschool-elektronnyy)
- 8. [Не удается войти в Elschool](https://elshool.ru/#ne-udaetsya-voyti-v-elschool)

#### **Elschool электронный дневник Республики Башкортостан**

АИС «Образование» – базовый модуль для всех электронных журналов и дневников, используемых образовательными организациями Республики Башкортостан. Основная цель внедрения Elschool в школы РБ – сделать учебный процесс прозрачным и понятным для всех его участников.

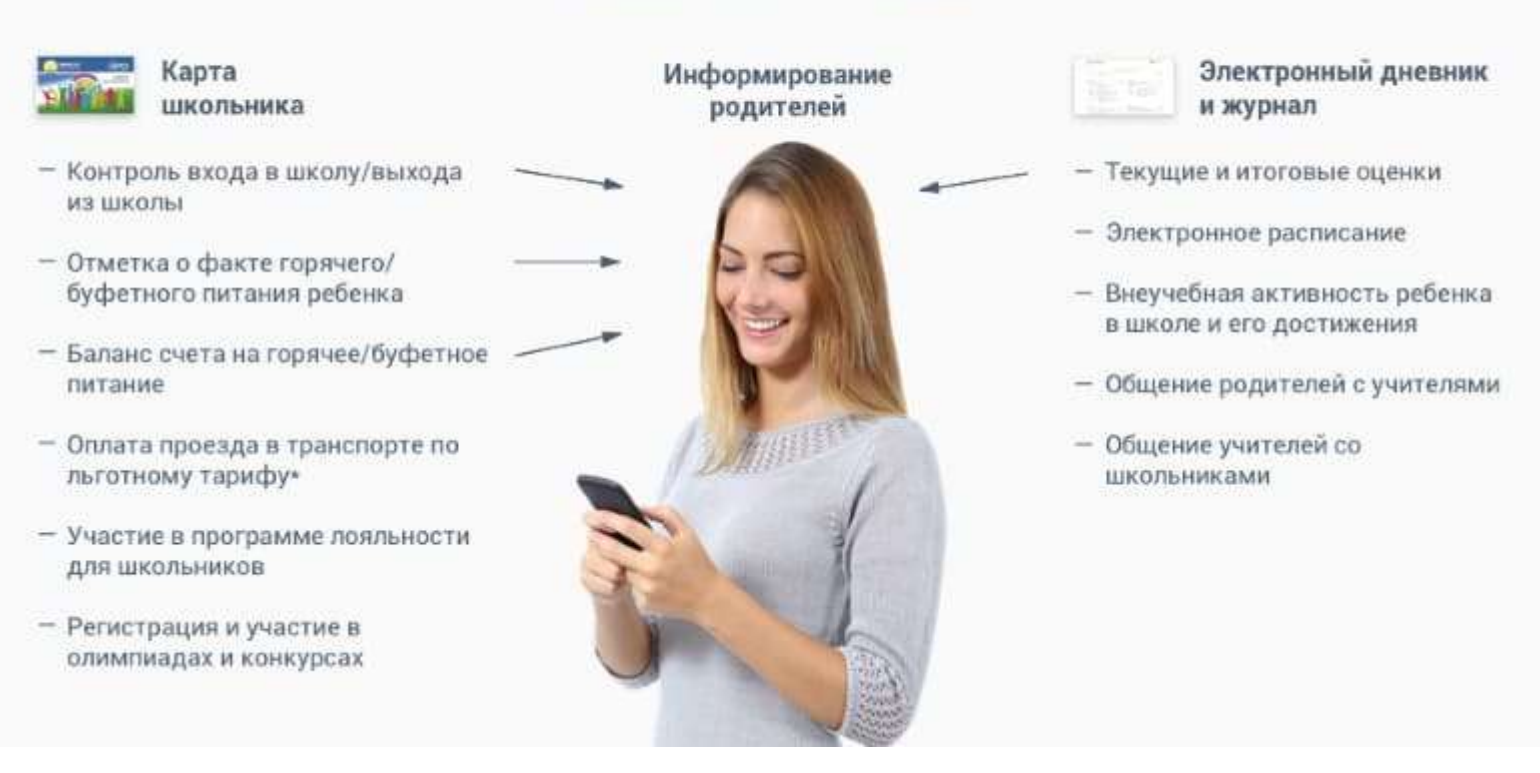

АИС «Образование» родителям:

Доступ к АИС имеют ученики, родители и учителя – у каждого из них в личном кабинете есть вкладки, в которые вносятся актуальные данные. На страницах отображаются следующие данные:

- итоговые и промежуточные оценки, журнал успеваемости;
- дневник с домашним заданием;
- контроль посещаемости;
- учет питания учащихся;
- реквизиты для оплаты различных услуг;
- отчеты о финансовых расходах:
- аналитические данные об успеваемости.

Функционирует АИС «Образование» в школах городов и сел РБ.

#### **Регистрация и вход в электронный дневник Elschool**

Зарегистрироваться на официальном сайте Elschool могут ученики и их родители, а также учителя школ в Башкортостане. В зависимости от своего статуса каждый пользователь будет иметь личный кабинет с определенным набором функционала и возможностями.

#### Войти в личный кабинет [ELSCHOOL](https://elschool.ru/Logon/Index)

Родители получают доступ к оплате транспортных услуг и питания, контролю успеваемости и посещений ребенка. Ученики могут просматривать свои оценки и домашние задания в электронном дневнике. Учителя ведут учет успеваемости, ставят оценки, готовят отчеты по формам промежуточного и итогового контроля знаний.

#### **Вход по логину и паролю**

Первый шаг для регистрации на портале Elschool – взять временные логин и пароль у классного руководителя или администратора школы.

1. На главной странице <https://elschool.ru/Logon/Index> ввести пароль. Это данные только для первого входа, затем его нужно поменять во вкладке «Личные данные». Требования стандартные – минимум 8 латинских больших и маленьких букв, цифры, знаки препинания.

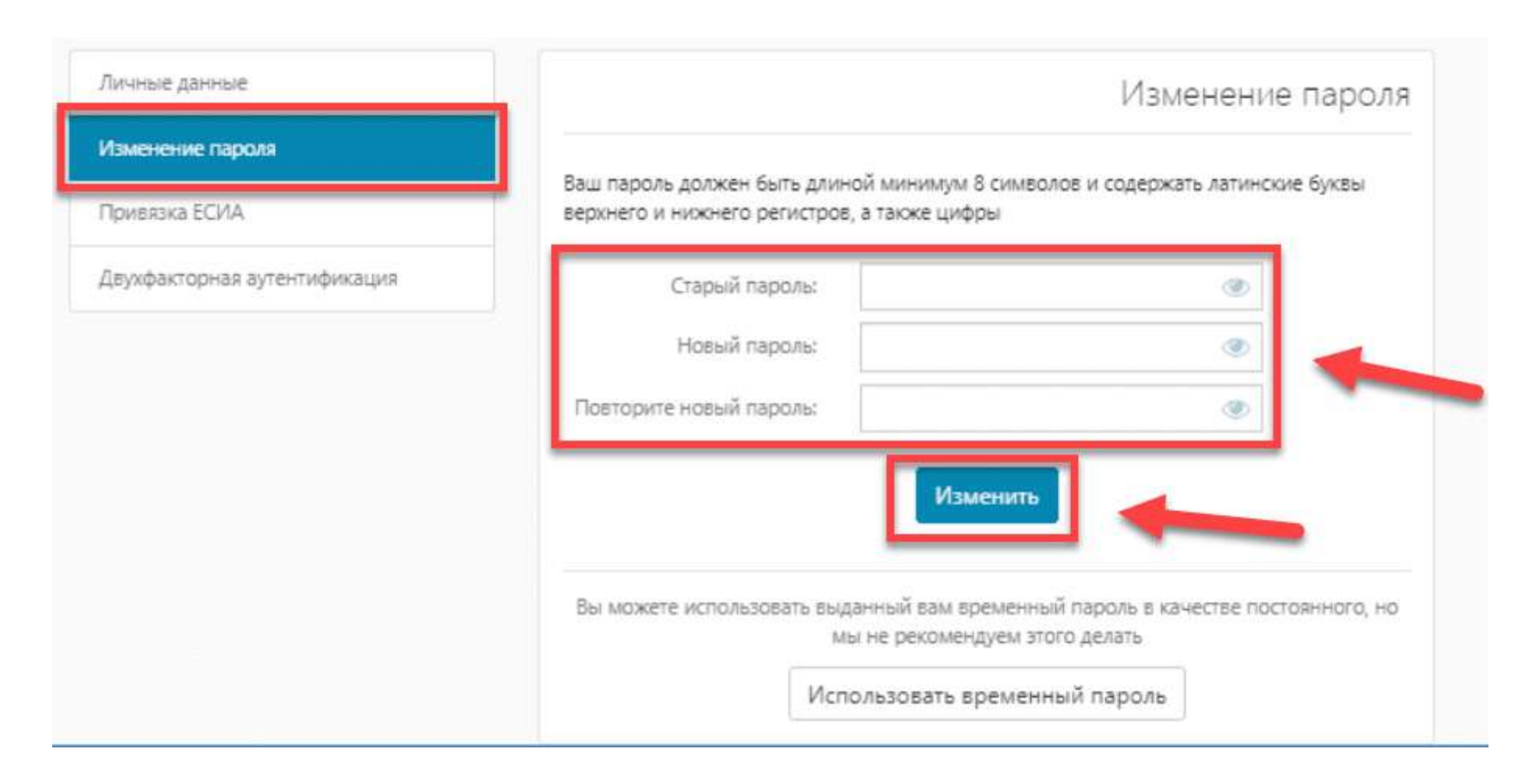

- 2. Пароль не будет изменен, если старый введен с ошибками. Также стоит проследить, чтобы новый совпадал с введенным в поле «Повторите пароль».
- 3. Если процедура прошла успешно, в левом нижнем углу появится надпись: «Успешно! Пароль изменен».

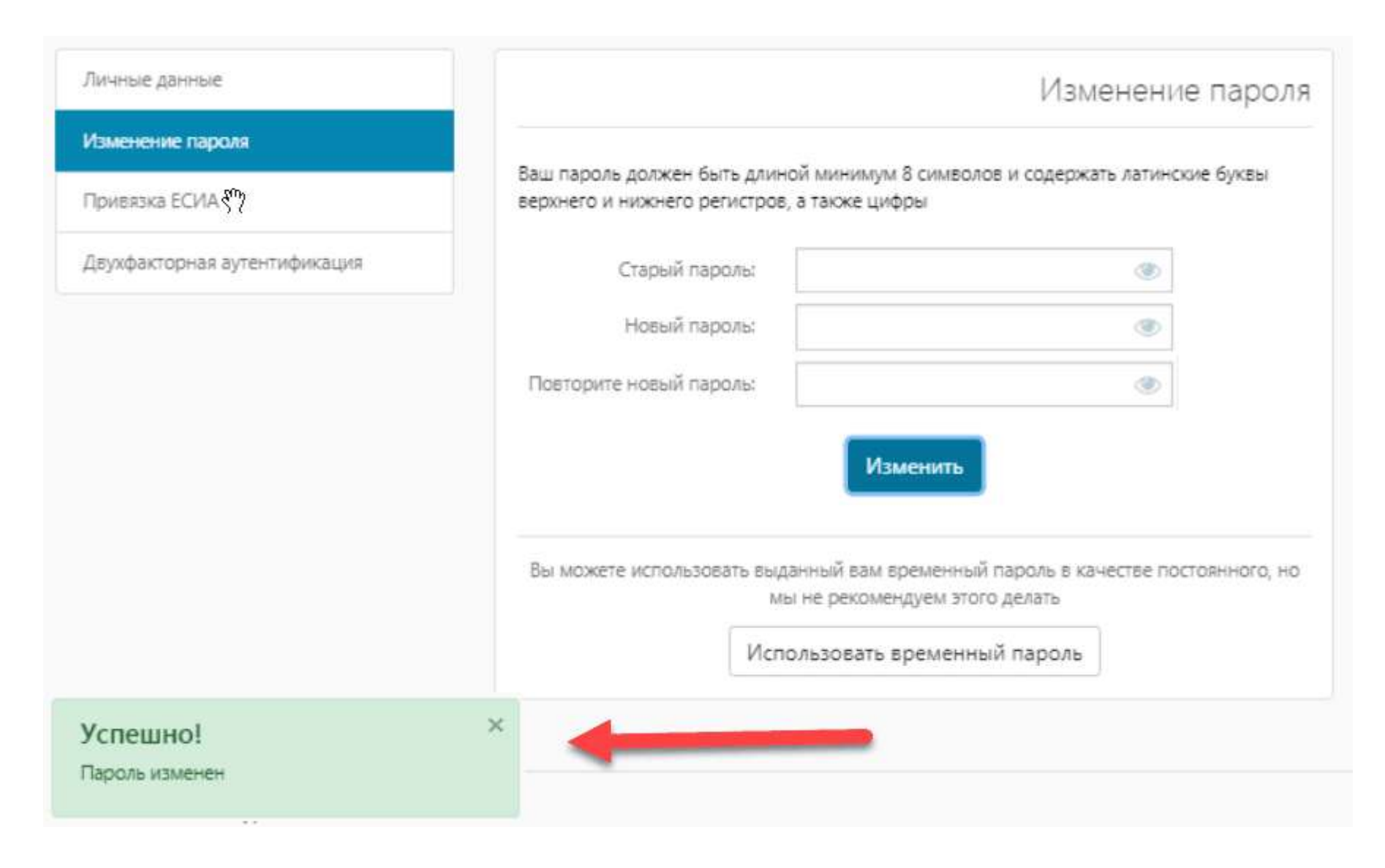

4. Во вкладке «Личные данные» рекомендуется ввести актуальный e-mail, чтобы можно было восстановить доступ в случае утери пароля.

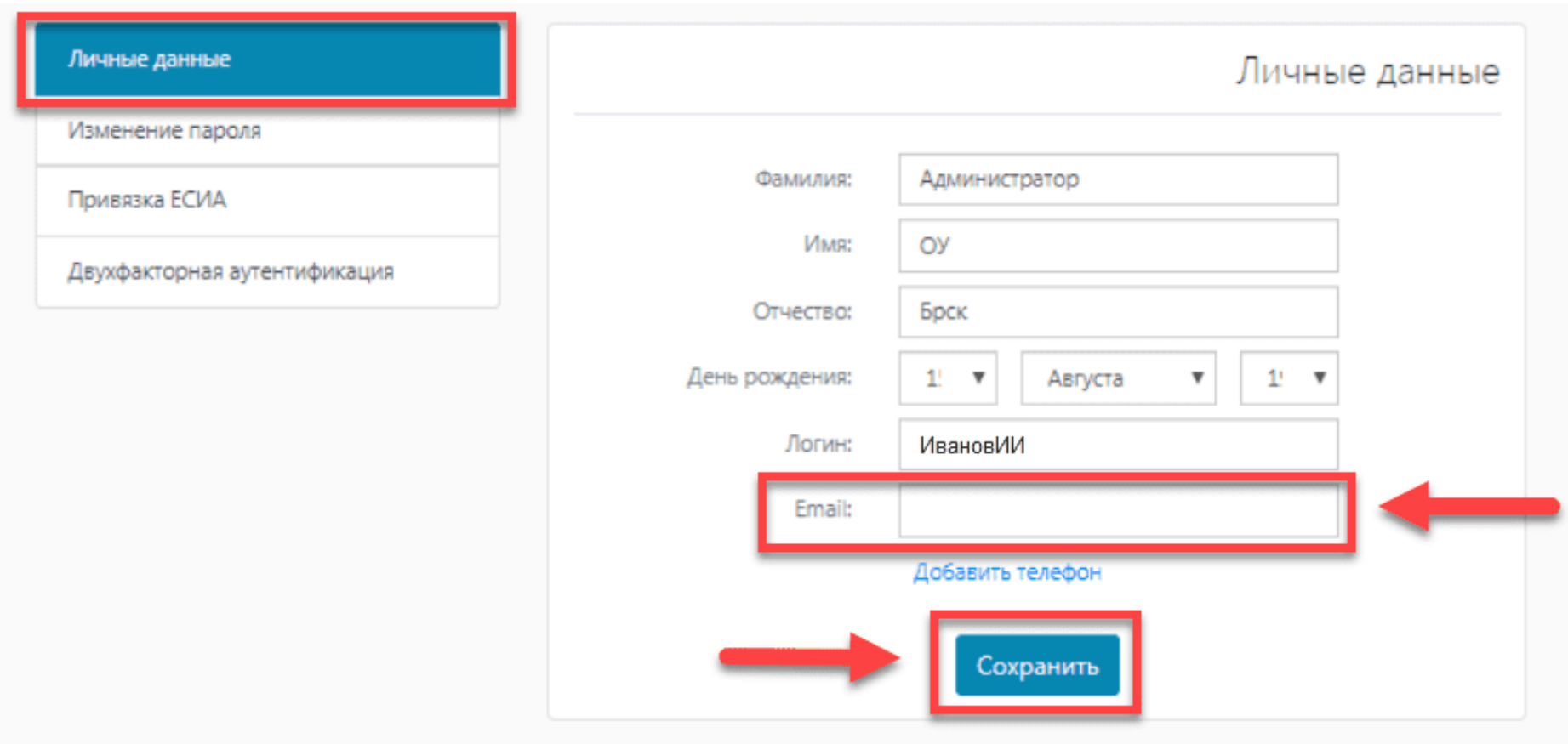

Ученику для получения возможности войти в систему необходимо взять логин и пароль у классного руководителя.

## **Вход через Госуслуги**

Родители могут войти в систему через портал Госуслуг. Для этого нужно привязать учетную запись в АИС к ЕСИА (Единая система идентификации и аутентификации).

По своим функциям эта система практически является электронным паспортом гражданина. В учетной записи хранятся паспортные данные, ИНН, СНИЛС человека. Через ЕСИА происходит также и авторизация на портале Госуслуг. Если родители активно им пользуются, то они уже имеют аккаунт в Единой системе.

Чтобы привязать учетную запись, необходимо:

- 1. Войти в Elschool по логину и паролю, полученным от учителя.
- 2. На главной странице найти «Привязка к ЕСИА», перейти на эту вкладку.

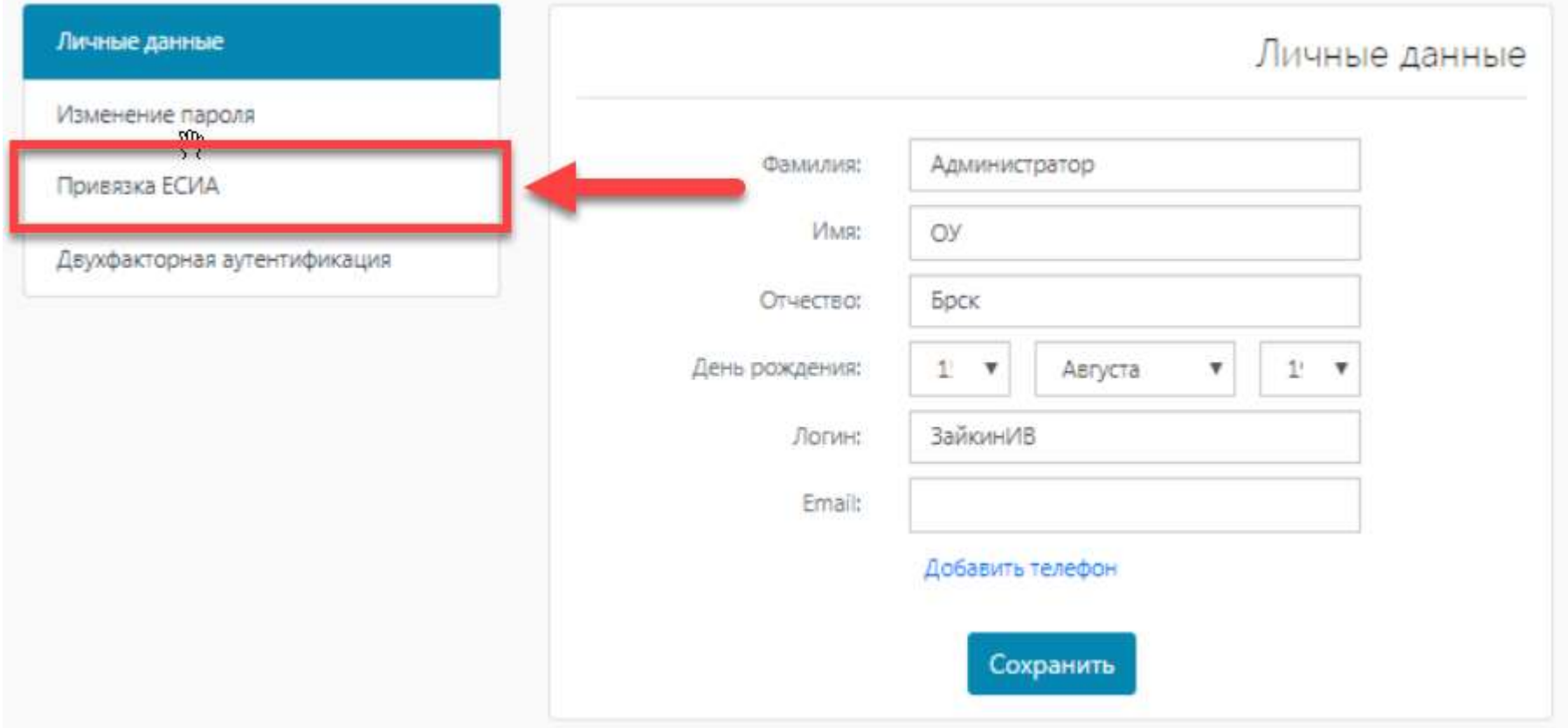

3. Ввести данные от личного кабинета на портале Госуслуг в появившееся окно.

Привязка аккаунта к ЕСИА завершена, пользователь получает доступ к своему личному кабинету.

Внимание! Если есть несовпадения в имени или фамилии, система отправит запрос о продолжении авторизации под введенными данными.

#### **Как восстановить пароль в Elschool**

Если во время регистрации был введен электронный адрес, то восстановить пароль можно по нему. Для этого нужно следовать следующей инструкции:

1. Нажать на «Забыли пароль?» на главной странице официального сайта.

<sup>&</sup>ELSCHOOL - это единый бесплатный проект электронной школы, который позволяет:

- вести электронный журнал
- просматривать электронный дневник
- Вести контроль проходов в школе
- контролировать питание в школе
- пользоваться услугами информирования
- получать полную отчетность учебного процесса и многое

другое

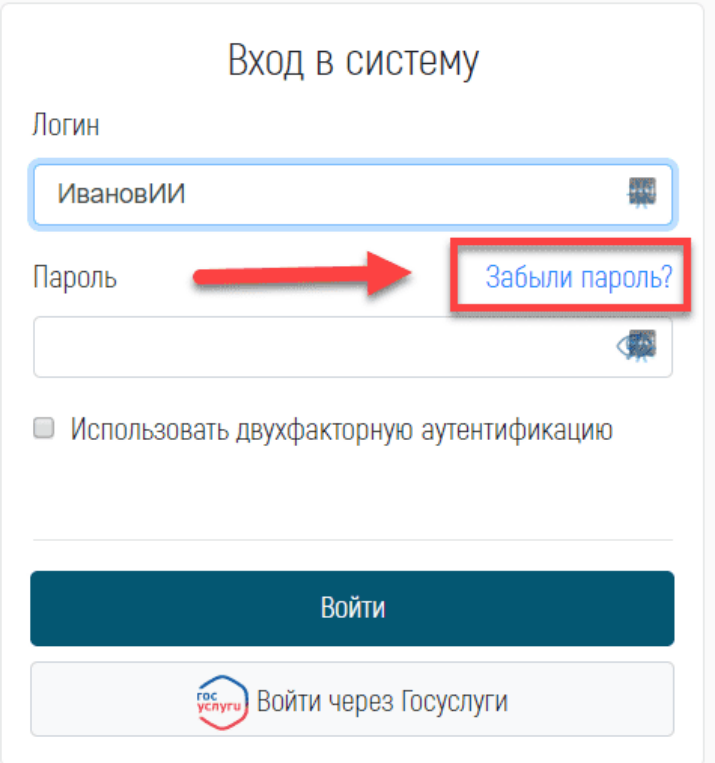

2. Ввести логин в появившееся окно.

# Восстановление доступа к системе

Для восстановления доступа, пожалуйста, укажите логин, который Вы используете для входа. Вам на электронную почту будет выслано сообщение с инструкцией для дальнейших действий. Если к вашей учетной записи не привязана почта, пожалуйста, свяжитесь с администратором вашей школы.

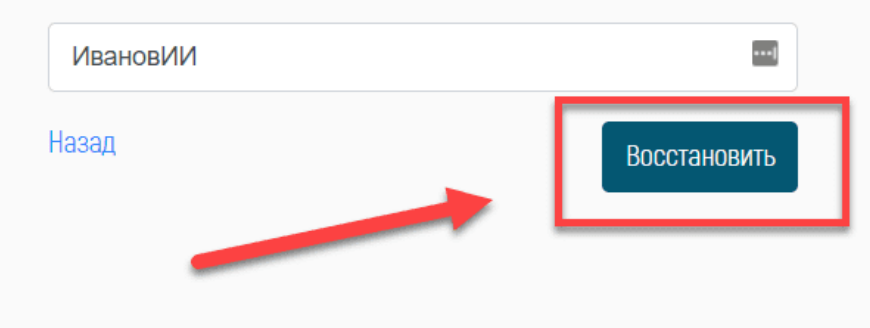

3. На указанную электронную почту придет подробная инструкция с дальнейшими действиями по восстановлению пароля.

Если e-mail указан не был, то нужно написать в службу техподдержки на электронную почту edu@brsc.ru, оставить заявку на восстановление доступа к личному кабинету.

#### **Личный кабинет Elschool**

 $\mathbb{Z}$ 

Вход для родителей на сайт элскул.ру открывает доступ к следующим вкладкам.

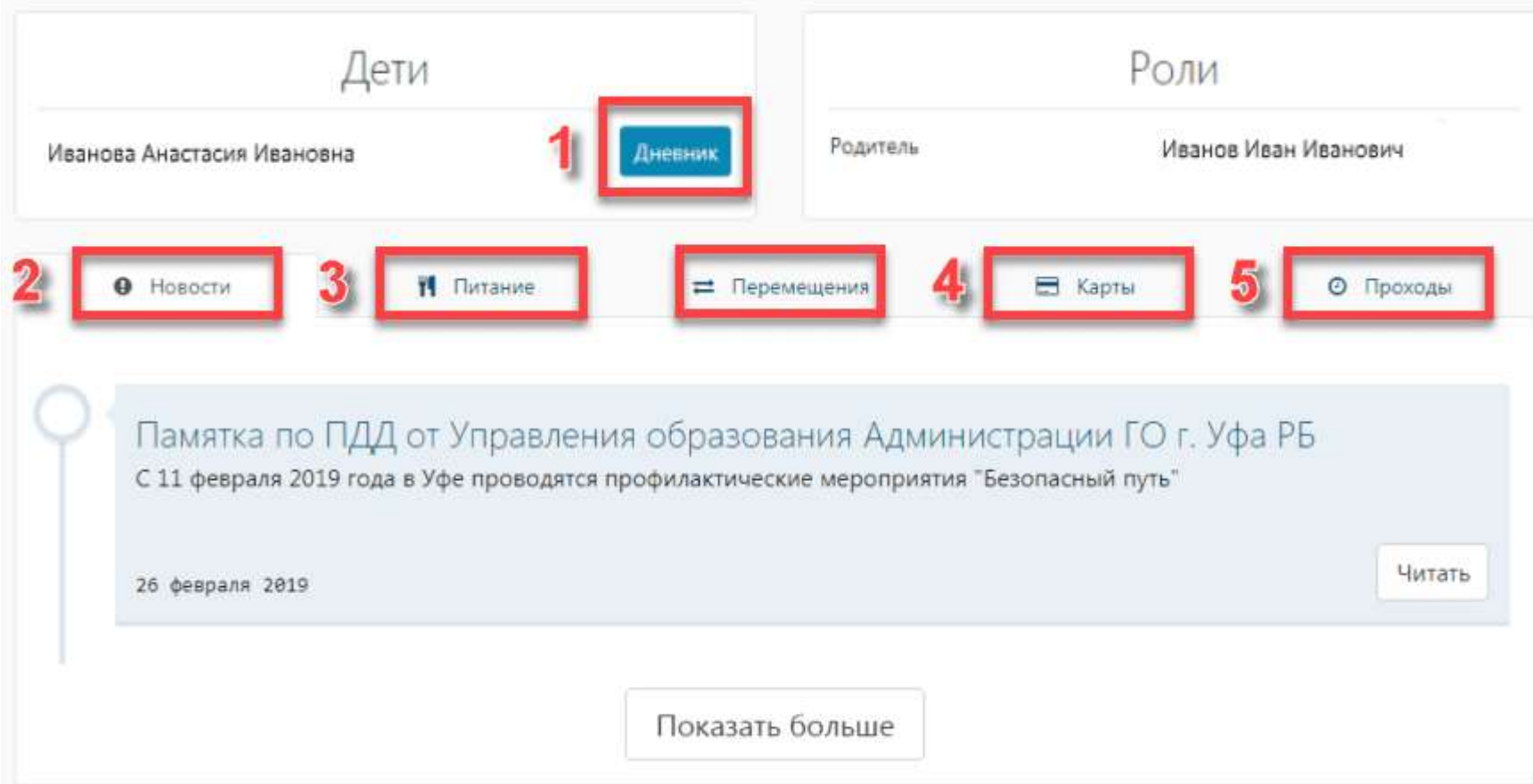

## **1. Дневник**

В этом разделе можно просмотреть расписание уроков, ознакомиться с домашним заданием. Здесь можно контролировать успеваемость ребенка, отслеживать оценки в течение четверти, триместра, полугодия, а также итоговые отметки за учебный год. В электронном дневнике школьника доступна информация о посещаемости – учителя вносят данные о пропусках и их причинах.

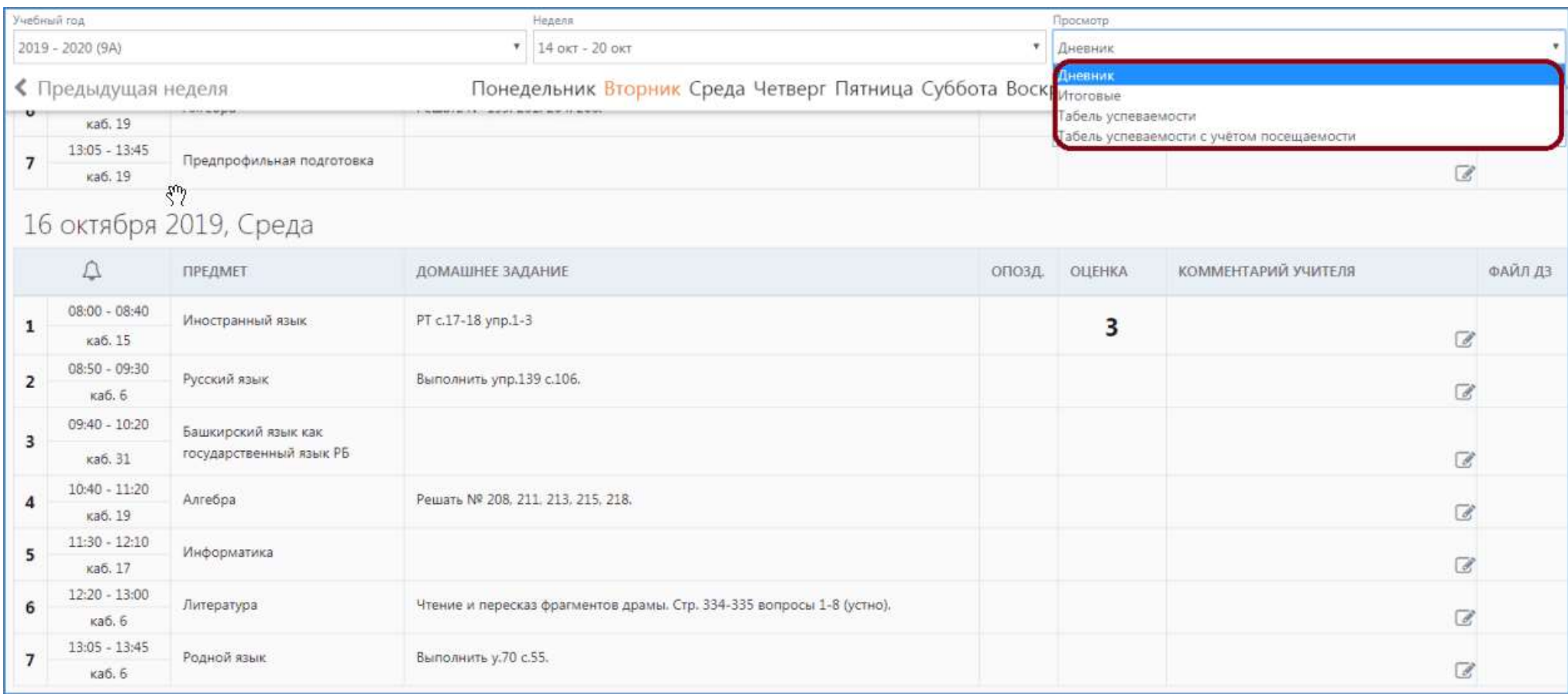

# **2. Новости**

Информация о школьных событиях, важных родительских собраниях и других мероприятиях расположена во вкладке «Новости».

## **3. Питание**

В этом разделе представлены данные номера счета и баланс пользователя. Можно оплатить питание детей в столовой или буфете, для этого нужно нажать кнопку «Оплатить». В появившемся окне заполнить все необходимые данные и выбрать способ оплаты.

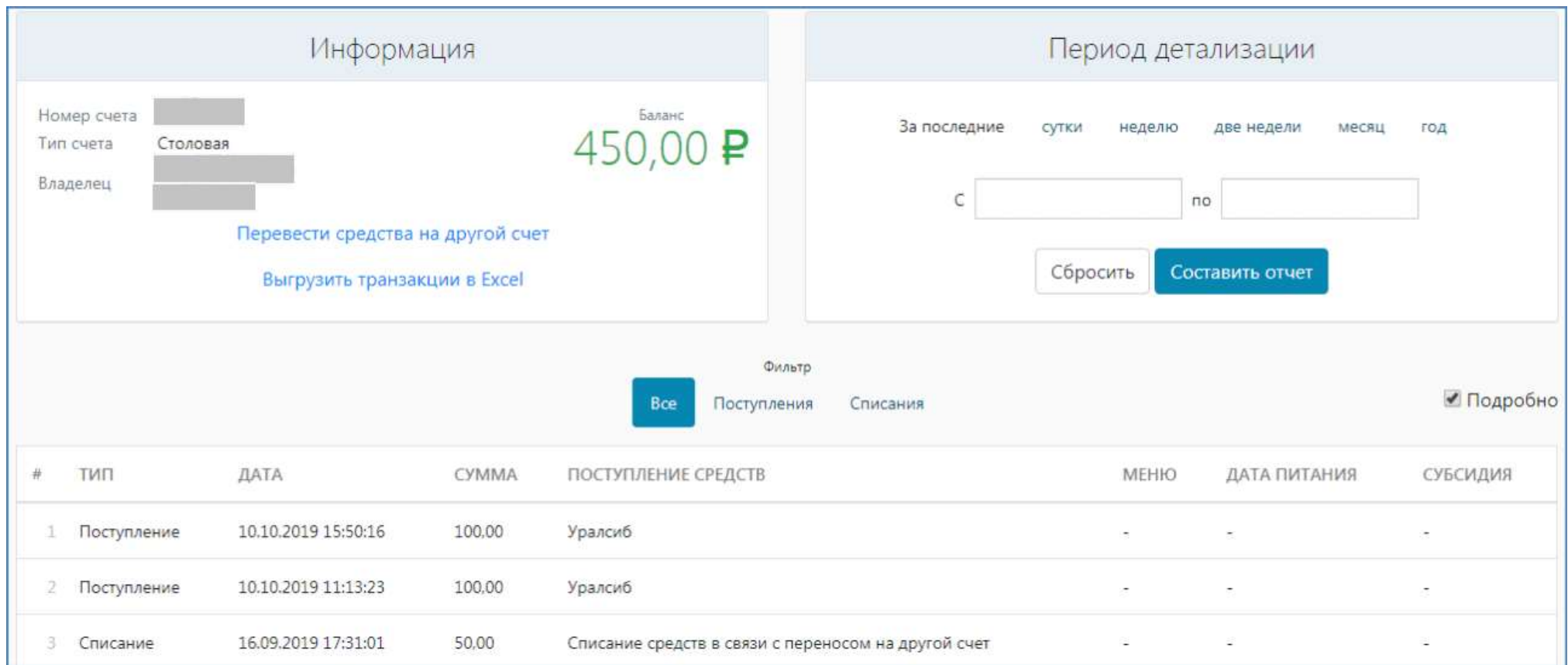

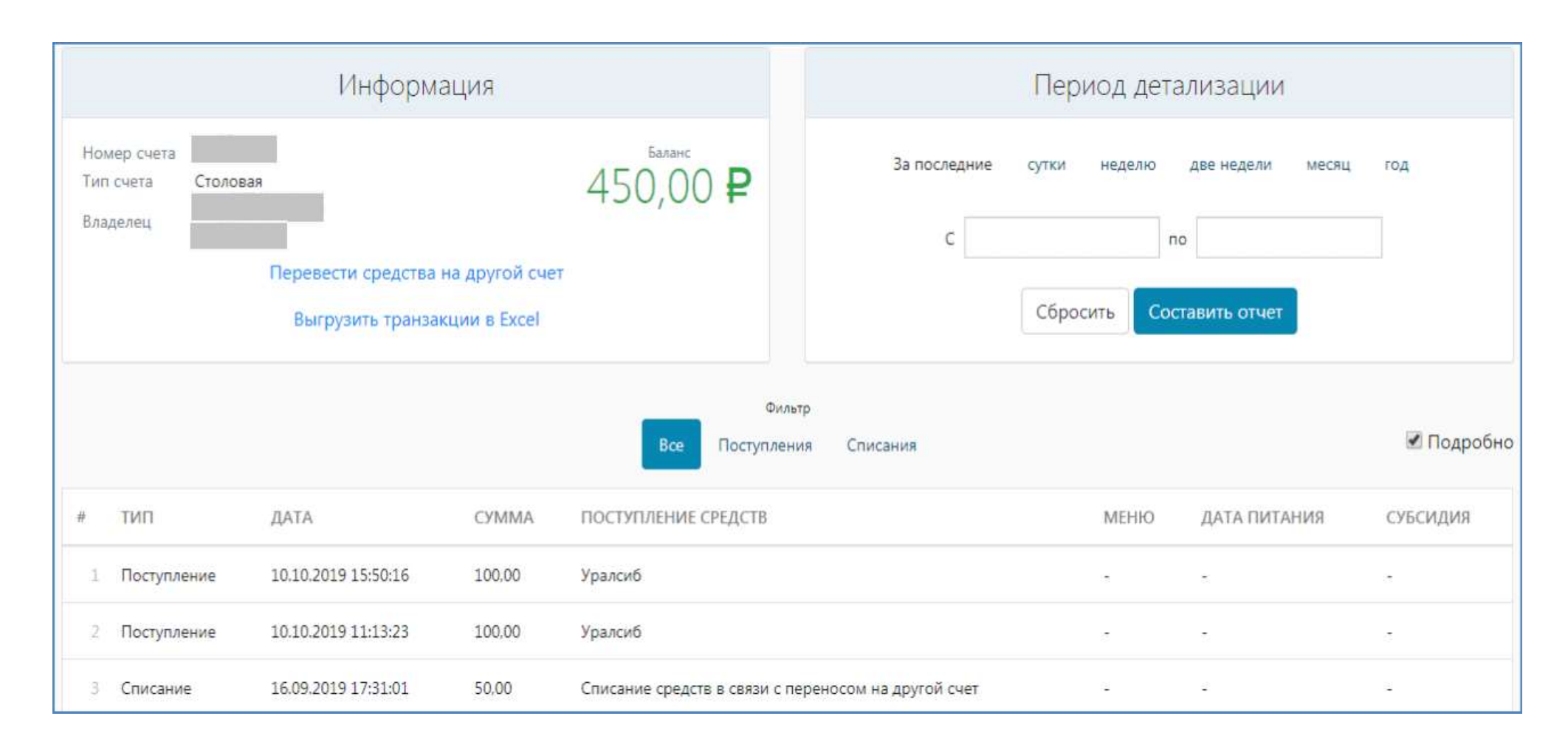

#### **4. Карта школьника**

Если карта школьника утеряна, ее нужно заблокировать в личном кабинете. Для этого нужно нажать кнопку «Деактивировать». Если нет технической возможности зайти в систему, нужно связаться с классным руководителем, администратором школы или позвонить на горячую линию АИС «Образование» по номеру 8-800-100-81-80.

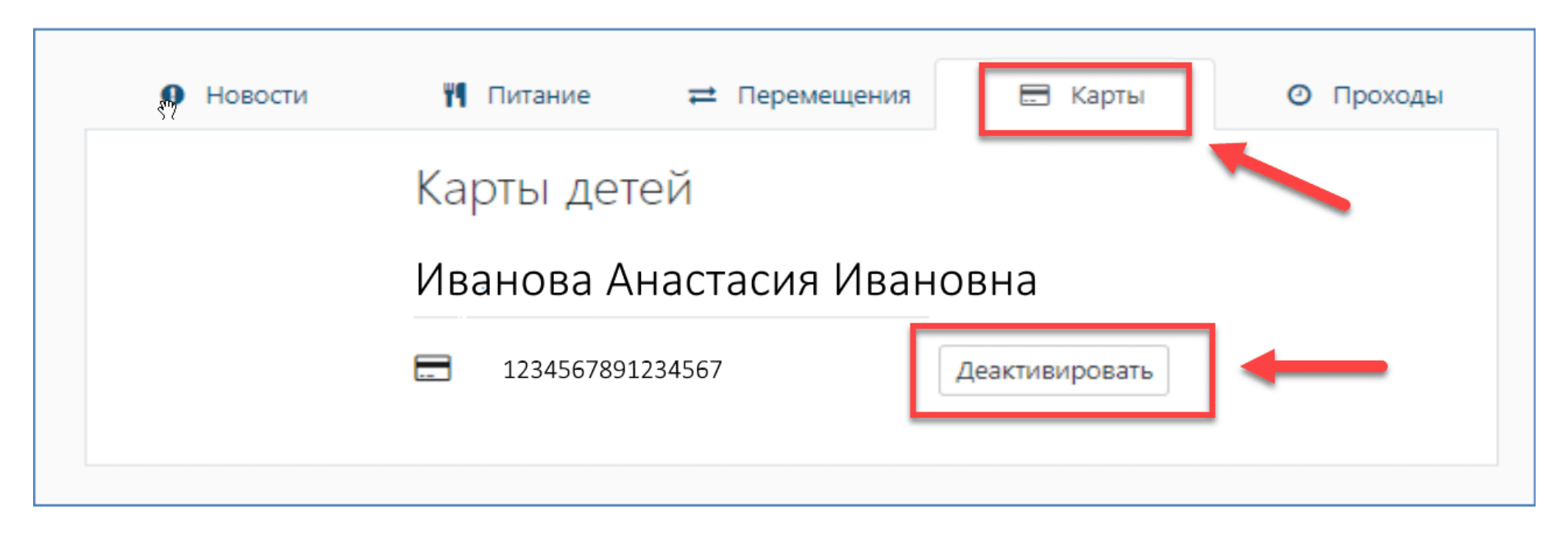

#### **5. Проходы**

Если СКУД гимназии, лицея, общеобразовательной школы подключена к КИС «Образование», то в личном кабинете родителя появится информация о том, когда ребенок пришел на занятия. В этом же поле можно увидеть, когда школьник покинул здание.

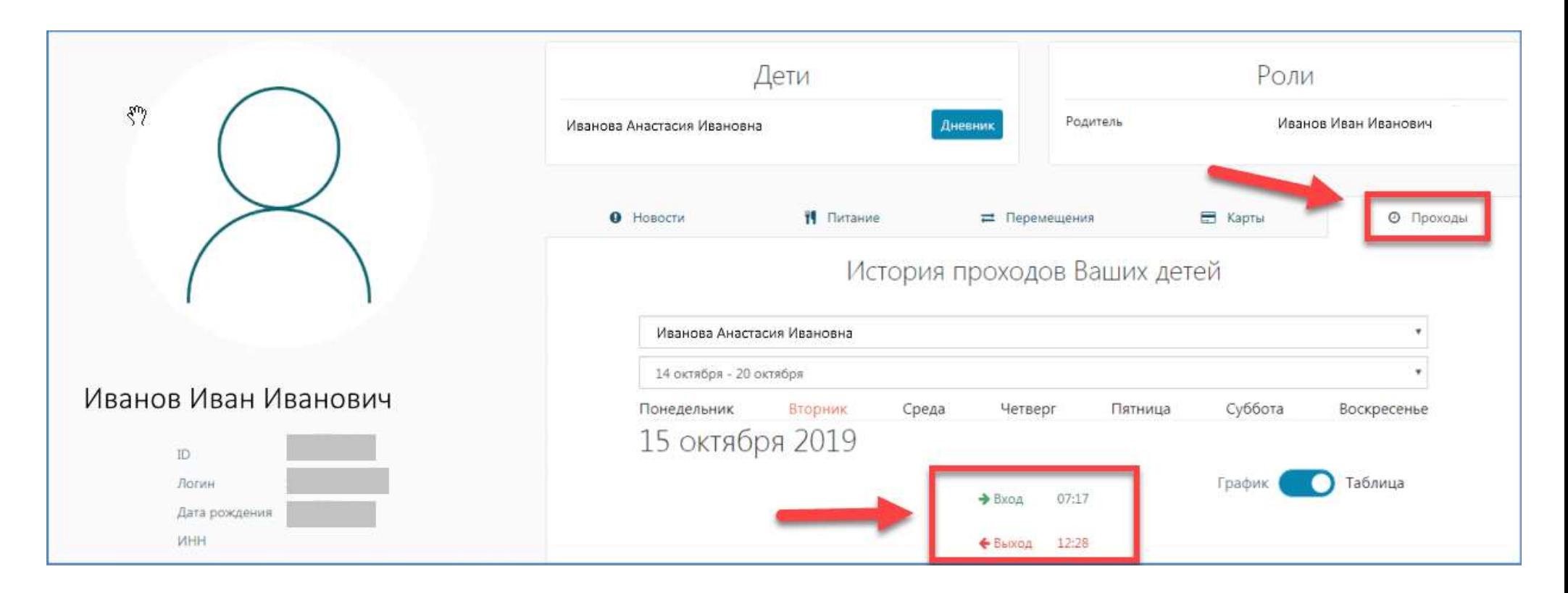

#### **Карта школьника: что это и какие функции выполняет**

Для Уфы и других населенных пунктов Республики Башкортостан выпущены специальные Карты школьника. Она бесплатно выдается каждому ученику по месту обучения. Карточка – это универсальный идентификатор школьника, позволяющий фиксировать время входа и выхода из школы, если есть система контроля управления доступом, интегрированная с КИС «Образование».

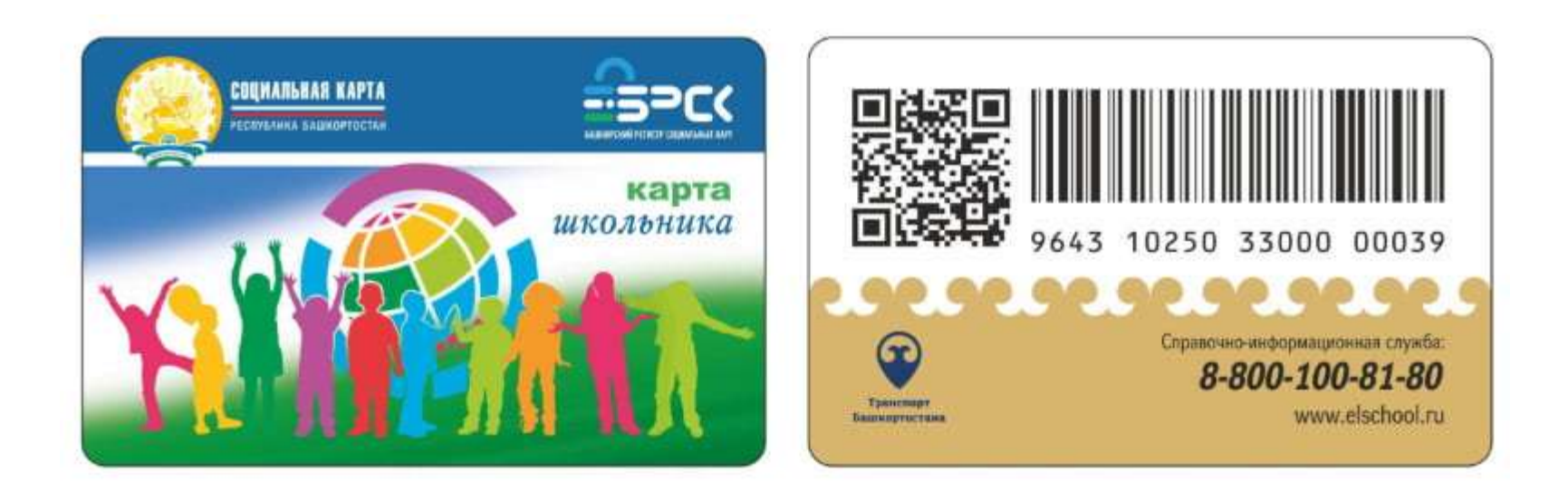

Карта позволяет оплачивать питание в столовой и буфете, а также проезд по установленным перевозчиком тарифам. К ней привязаны два лицевых счета:

- «Оплата питания».
- «Транспортное приложение».

Карточка принимается для оплаты проезда в общественном транспорте только в Уфе и Стерлитамаке. Ребенок может ей расплачиваться в столовых и буфетах во всех населенных пунктах РБ, в отчетность для родителей попадут данные о том, что ученик пообедал.

Внимание! Лицевой счет для оплаты проезда совпадает с номером карты. Питание оплачивается по другим реквизитам.

В случае утери, механических повреждений или кражи ее необходимо заблокировать через личный кабинет родителей. Перевыпуск новой обойдется в 50 р.

#### **Как оплатить питание через Elschool**

Оплатить питание школьника можно через личный кабинет родителей:

- 1. Зайти на сайт elschool.ru, ввести свои логин и пароль, получить доступ к личному кабинету.
- 2. Открыть вкладку «Питание», нажать кнопку «Оплатить». Номер лицевого счета ученика появится автоматически.

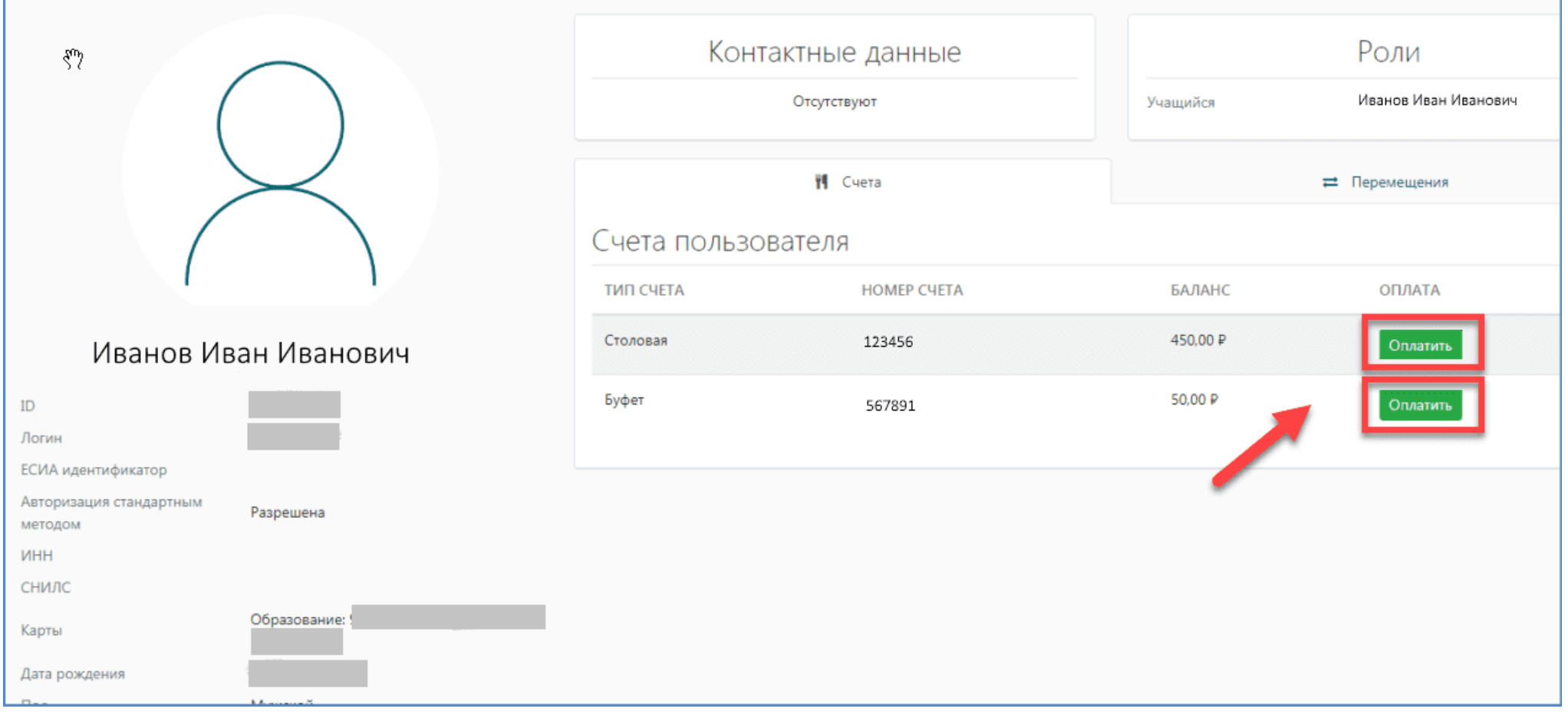

1. Ввести необходимую сумму платежа, e-mail, адрес проживания, нажать на «Оплатить».

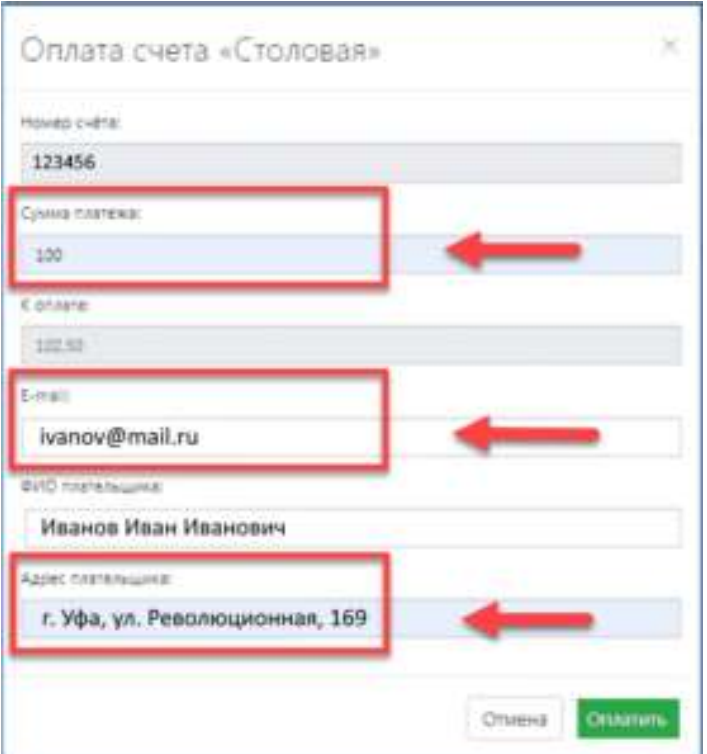

1. В появившемся окне заполнить реквизиты: номер банковской карты, срок действия и трехзначный код безопасности, расположенный на обратной стороне.

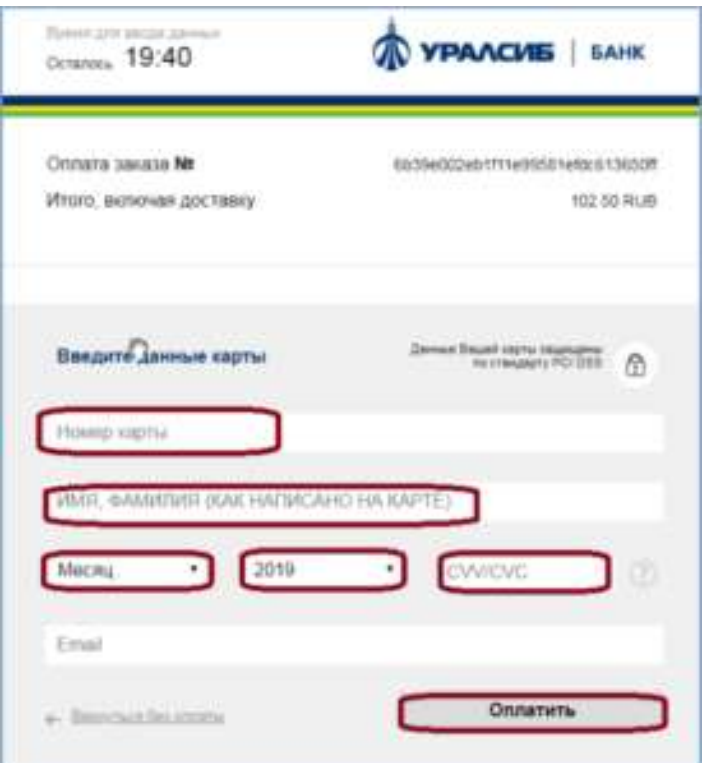

Для оплаты питания принимаются любые банковские карты, выпущенные на территории Российской Федерации.

Внимание! Комиссия составляет 2,5%, ее минимальная сумма не предусмотрена.

Оплатить питание школьника можно и через онлайн-банкинг. На страницах УралСиб и Сбербанка необходимо выбрать назначение платежей, ввести лицевые счета, реквизиты и другую информацию по требованию. Комиссия зависит от суммы платежа.

**PDF** [| Инструкция по оплате питания](https://elshool.ru/files/pay_food_elschool.pdf)

#### **Приложение для телефона Elschool электронный дневник**

Для обеспечения удобного доступа к электронному журналу разработано приложение Elschool. Оно доступно для операционной системы Android. В нем сохранен функционал компьютерного сайта – отображаются такие же вкладки и полная информация об успеваемости ученика.

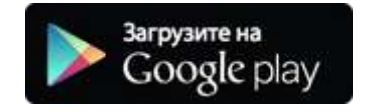

Для входа в личный кабинет нужно ввести свои логин и пароль. Затем родители получают доступ к просмотру оценок, новостей, баланса на оплату услуг, посещаемости ученика. Скачать приложение на смартфон с операционной системой «Андроид» можно с Play Market:

- 1. В строке поиска написать слово Elschool.
- 2. Страница с приложением, откуда его можно бесплатно скачать, откроется в автоматическом режиме. Нажать кнопку «Установить».
- 3. Дождаться конца установки, затем открыть приложение и войти в систему по логину и паролю.

Отзывы о программе для телефона «Электронный школьный дневник Elschool» после обновления в декабре 2019 года в большинстве отрицательные. Разработчики обещают исправить ошибки и сделать функционал лучше. Если нет возможности зайти в систему АИС через компьютер, то стоит все же воспользоваться приложением, несмотря на его недостатки.

Через телефонную программу можно пополнять баланс и контролировать успеваемость школьника из любого места круглосуточно.

Для смартфонов «Айфон» приложение Elschool пока не разработано.

#### **Не удается войти в Elschool**

Если в процессе авторизации возникли ошибки, необходимо обратиться в центр технической поддержки:

- 1. Написать письмо с описанием проблемы по адресу edu@brsc.ru.
- 2. Связаться с техподдержкой по телефону горячей линии 8-800-100-81-80.
- 3. Пользователи почтового клиента Microsoft Outlook могут написать письмо через форму HelpDesk (ссылка на нее находится в правом нижнем углу главной страницы [https://elschool.ru\)](https://elschool.ru/Logon/Index).

Если проблемы возникли с мобильным приложением для ОС Android, необходимо попробовать несколько способов решения:

- 1. Проверить корректность введенных логина и пароля.
- 2. Перезапустить приложение, ввести все данные для авторизации снова.
- 3. Удалить его, переустановить снова с Play Market.

Если вся информация введена корректно, стоит попробовать зайти с компьютера. Приложение пока новое, ошибки в его работе устранены не все. Также можно попробовать зайти в школьный дневник Elschool через браузеры на мобильном устройстве (Google Chrome, «Yandex.Браузер» и т. д.), перейти на главную страницу (elschool.ru), ввести логин и пароль.

Проект Elschool от АИС «Образование» – это возможность получать актуальную информацию о школьной жизни. В системе зарегистрироваться могут родители, ученики и учителя. Ее внедрение во все школы Башкортостана поможет сделать образование прозрачным и честным.